## s > SharePoint Reference

# **Allina Health**

### **Introduction**

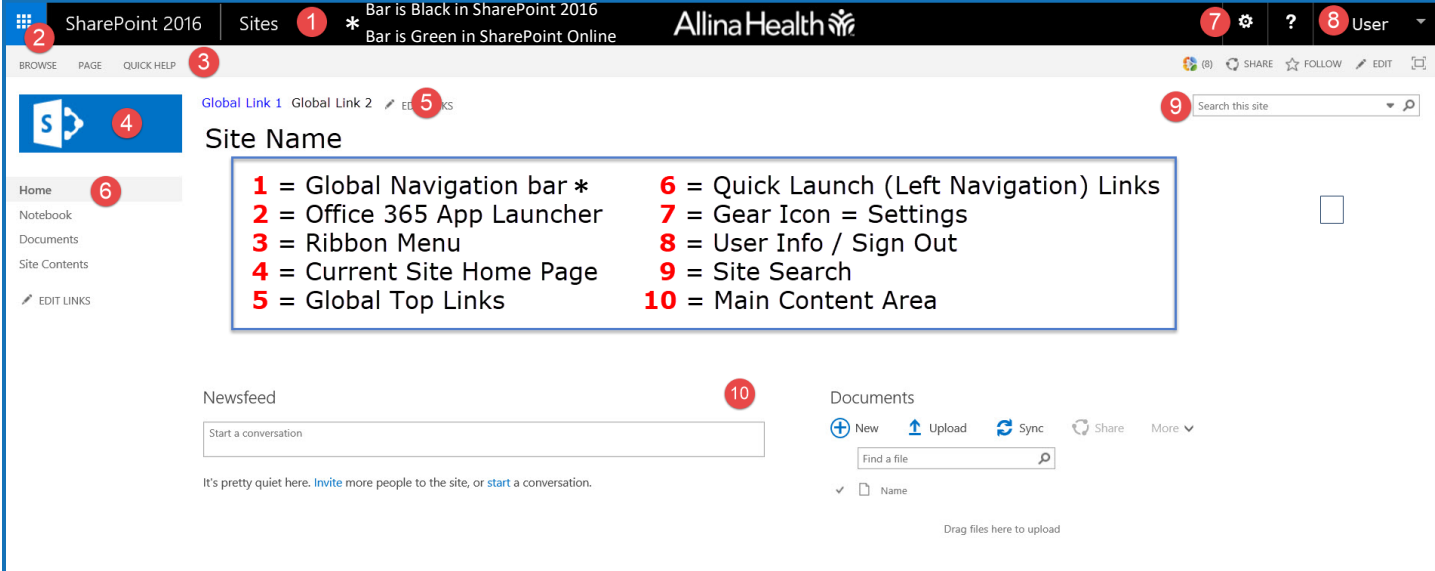

٠ a.

۵

*SharePoint is a repository of information and knowledge that can be shared. Document libraries and custom lists are key tools for this content.* 

#### **Accessing a SharePoint Site**

- 1. Click the link in an emailed invite, click the link from a saved bookmark or favorite or navigate to [http://](http://spt.allina.com/SitePages/Home.aspx) [spt.allina.com/SitePages/Home.aspx](http://spt.allina.com/SitePages/Home.aspx) to find your site.
- 2. When prompted, login with your Allina email address.

#### **Signing Out**

- 1. In the top right of the window, click **your name** (**8**)**.**
- 2. Click **sign-out**.

#### **Using the App Launcher**

The Office 365 App launcher can be used to access other SharePoint Sites.

- 1. In the upper left of the window, click the "**waffle**" (nine dots).
- 2. In the fly-out, under Apps click **SharePoint**.

#### **Navigating SharePoint**

- To go to the home page, click **Home** from the left navigation quick links pane (**6**)or click the image (**4**) above the left navigation quick links pane.
- Use the global top links (**5**) or left navigation quick links (**6**) to access other sites, lists and/or libraries.
- Click the ribbon tab (**3**) to access tasks specific to the page, list or library.

#### **Expand the Main Content Area**

To display more of the main content of a SharePoint site or page:

- 1. From the ribbon area, on the right click the **Focus on Content** icon. ïП,
- 2. Click it again to return to normal.

*SharePoint document libraries and custom lists allow you to compile, manage, track and share information and documents, spreadsheets, presentations, etc.* 

#### **SharePoint Document Libraries**

1. To access a document library, from the left navigation quick links pane (**6**), click **Documents**.

Note: There might also be link to a document library on the main content area (**10**).

#### **SharePoint Lists**

A list in SharePoint is a collection of data that gives you and your co-workers a flexible way to organize information.

1. To access a SharePoint list, from the left navigation quick links pane (**6**), look for the name of the list (Tasks, contacts, Links, etc.)

Note: Not all SharePoint sites have custom lists.

#### **Uploading Documents**

1. Navigate to the document library then click **upload**.

↑ Upload

. V

- 2. Click **Browse** and navigate to the location of your file.
- 3. Double click file name.
- 4. Click **OK**.

#### **Share a Document via a Link**

The best way to share SharePoint content is through a URL.

- 1. From a document library, click the **ellipsis** (3 dots) to the right of the file name.
- **2.** From the pop-up window, copy the URL near the bottom of the page.

#### **Sorting and Filtering a Library or List**

- 1. Hover over the column title.
- 2. Choose a sort order.<br>3. Select / deselect filte
- Select / deselect filters as required.
- 4. Click Clear Filters to clear all filters.
- Note: A sorted list will have an arrow next to the column. A filtered list will have a funnel next to the column.